## **Tenda W300D**

- Establish a connection between the device and the router via network cable or Wi-Fi
- Open a browser and type 192.168.1.1 in the address bar
- You will be prompted to enter username admin and password admin
- You can change wireless password by either typing a password in Key Textbox and clicking Save or by using Advanced mode

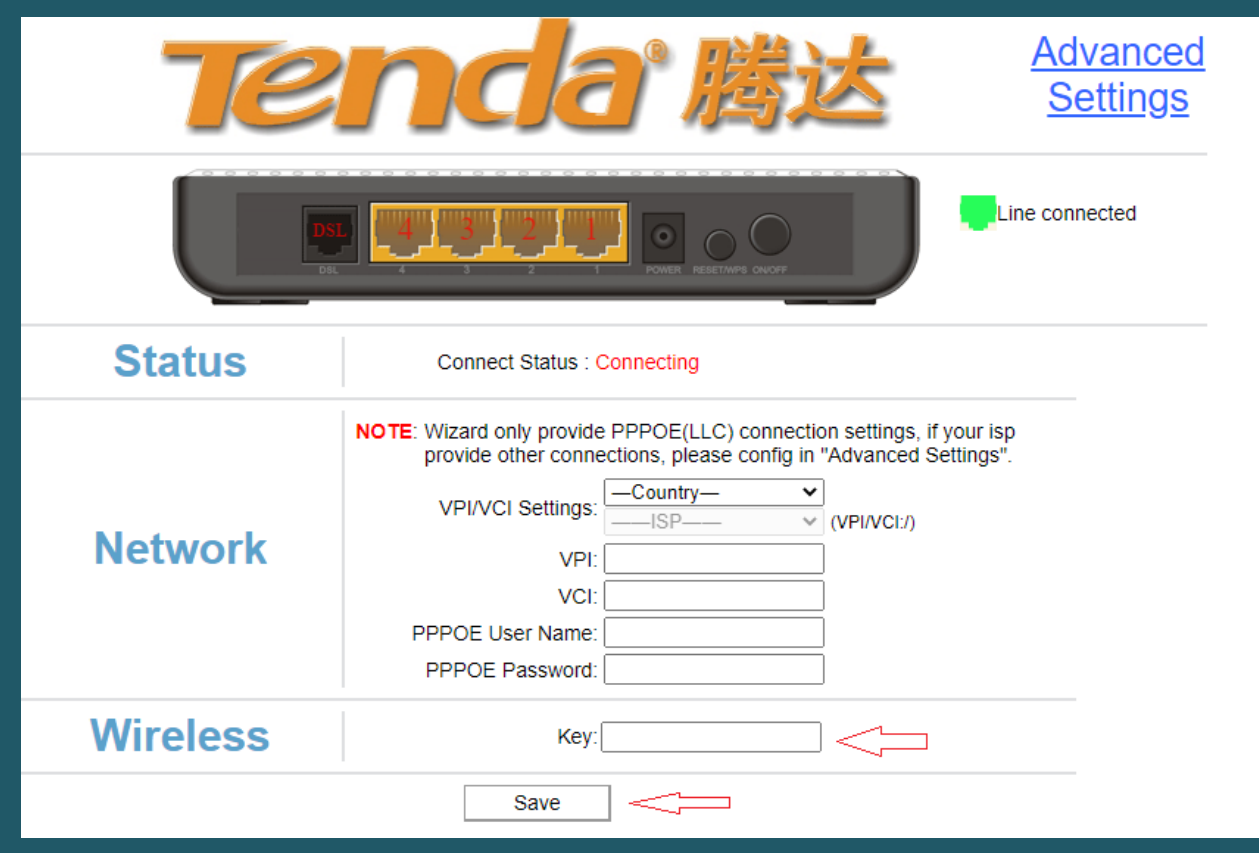

To change settings from Advanced mode , you have to click Advanced settings

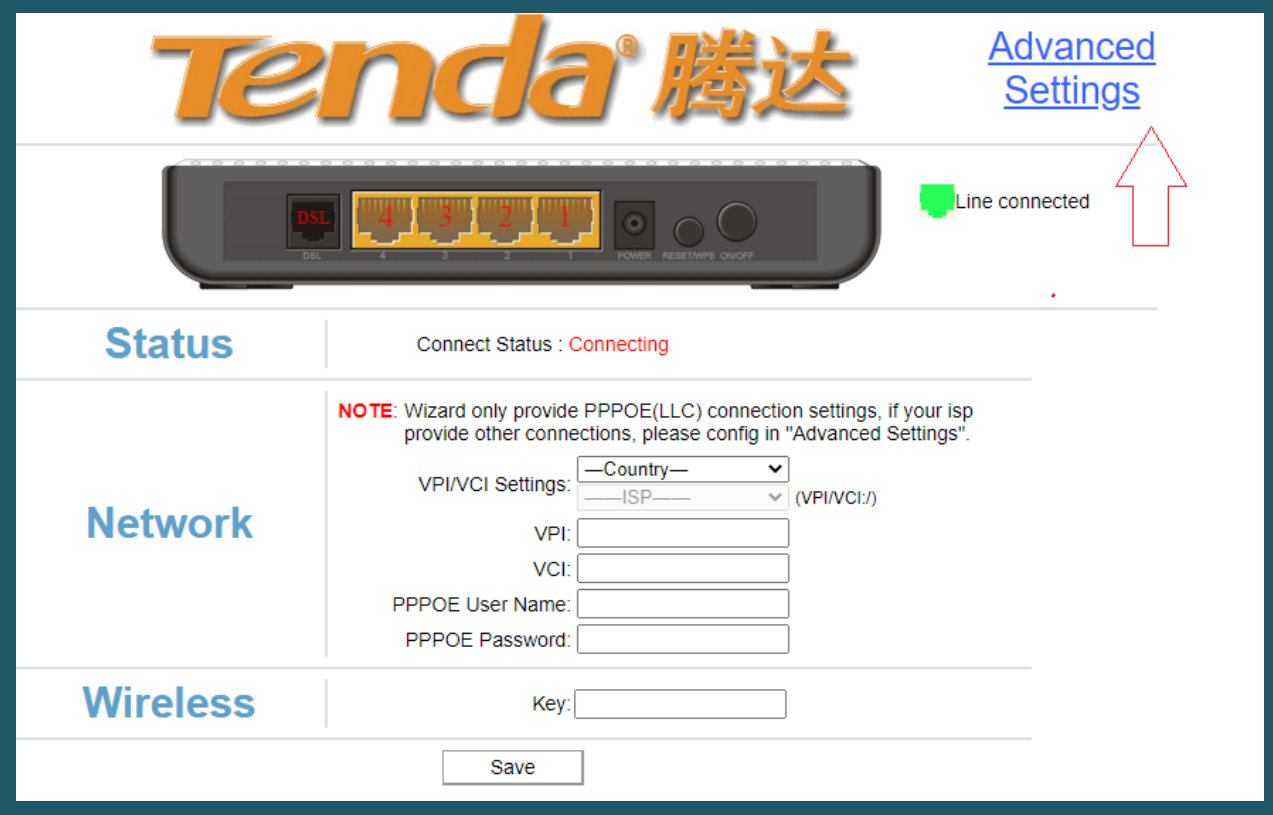

- On the left navigation pane, Expand Wireless directory and click Basic
- In SSID textbox type the new name of wireless and click Apply

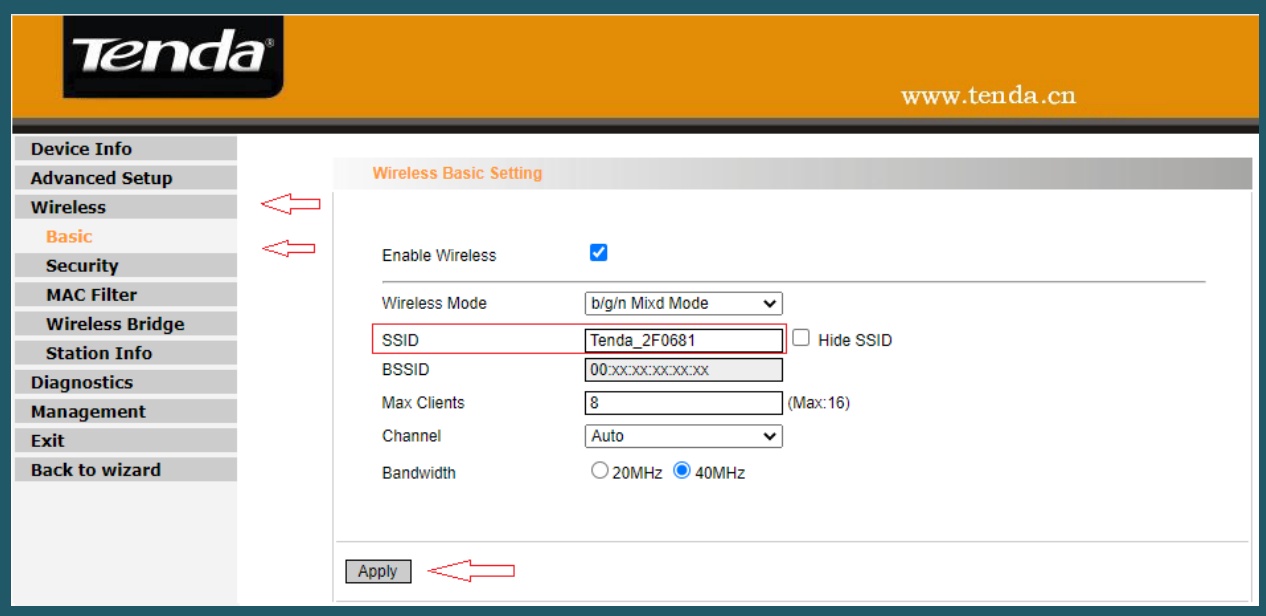

- Click Security then make sure Network Authentication is WPA2-PSK
- In WPA Passphrase type the new password (safest passwords are long and contain at least 8 digits of mixed letters, and numbers)
- Click Apply to save changes

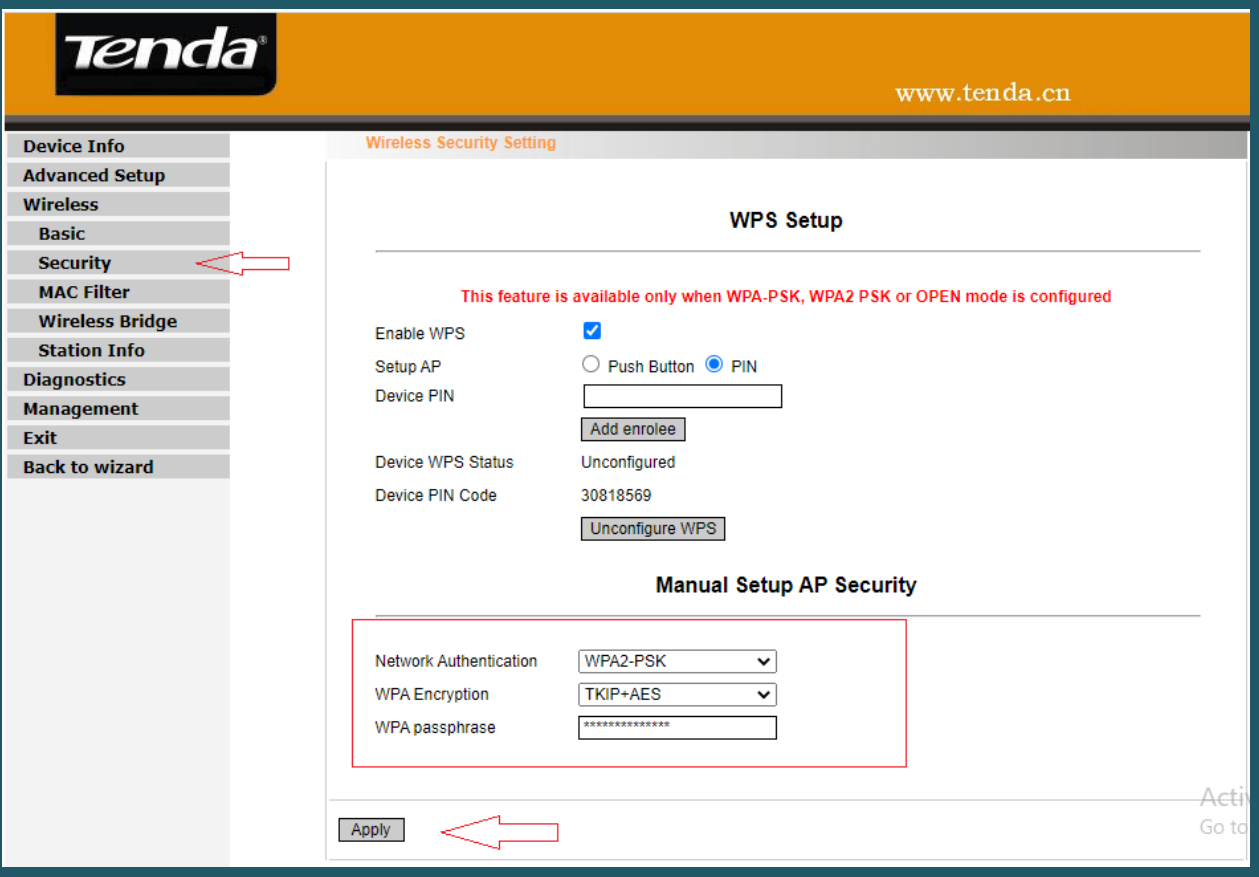